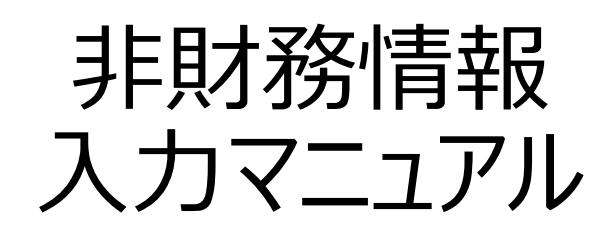

2023年08月29日版

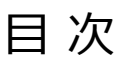

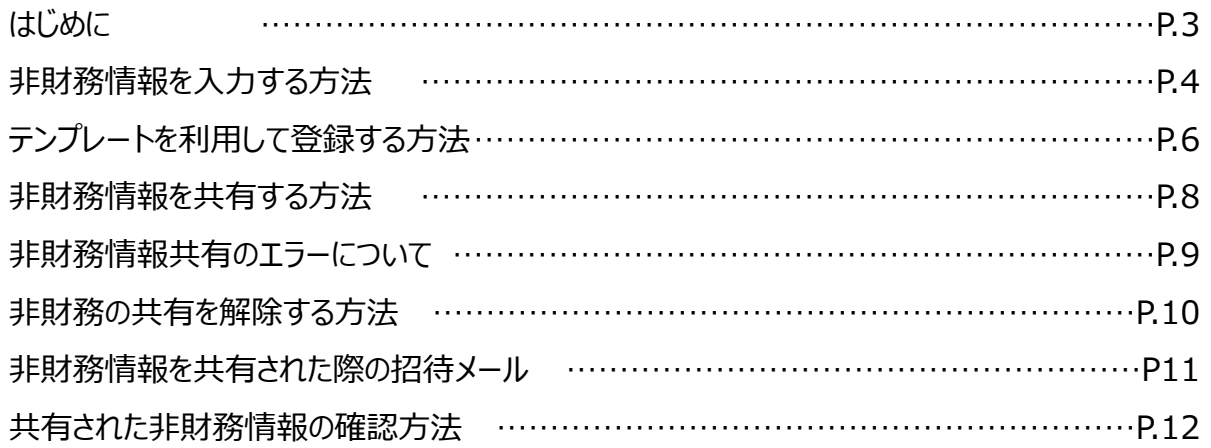

#### **■非財務情報の入力について**

もともとこのツールは、事業者様が日々の財務状況や経営課題を整理して、経営の見直

しに役立ててもらうために設けた欄です。

どのような区分けで決算情報を整理すればよいかについては、近くの支援機関や税理士、

よろず支援拠点等にご相談ください。

【参考】<https://mirasapo-plus.go.jp/supporter/>

# 更新情報

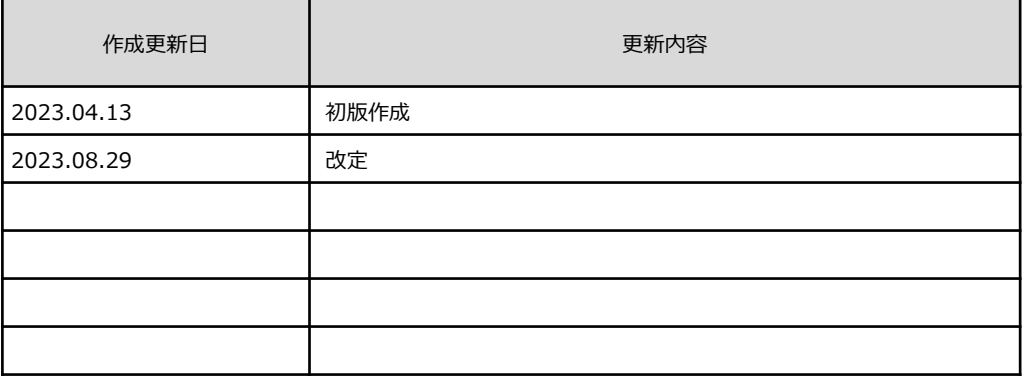

### 非財務情報を入力する方法

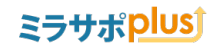

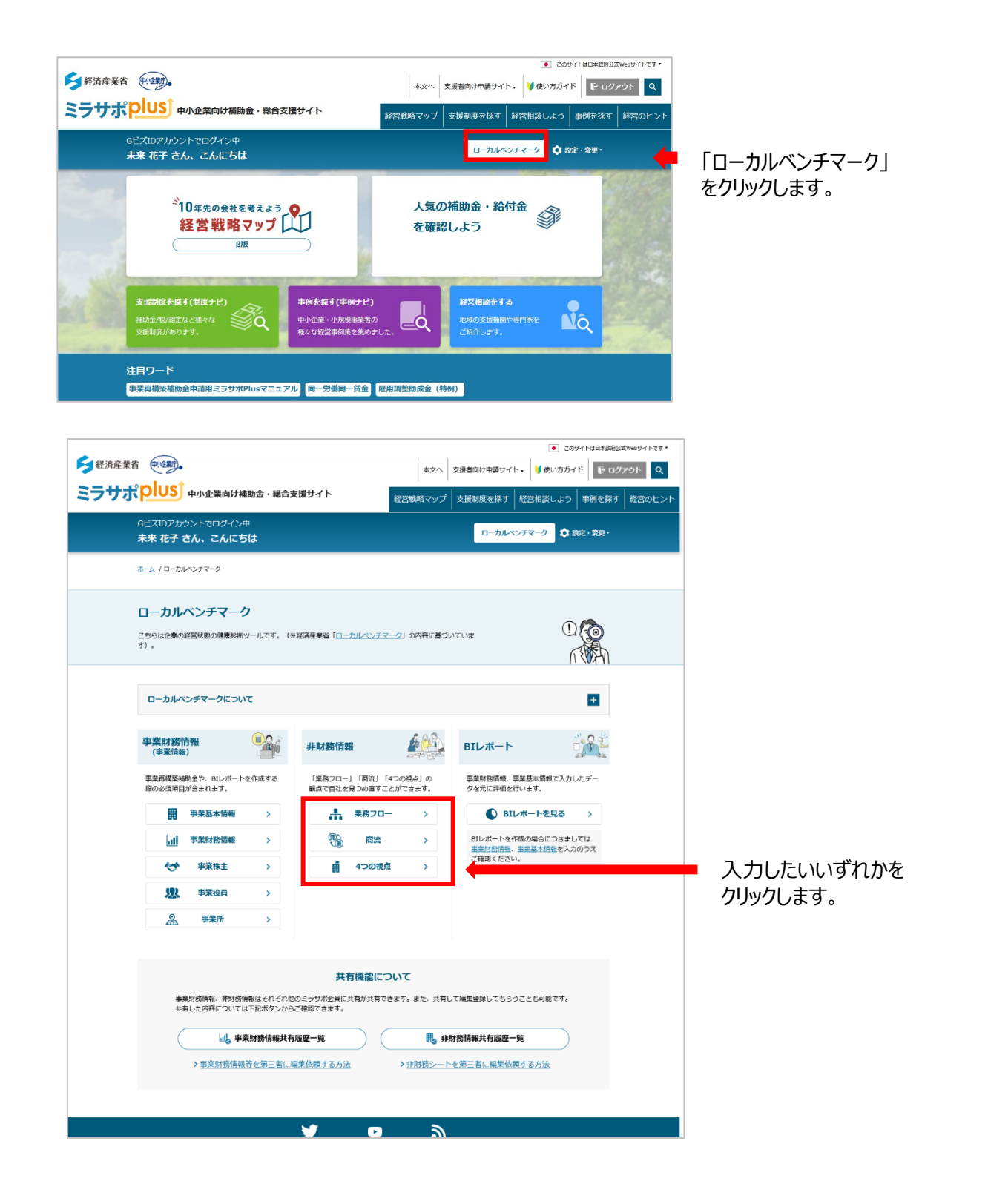

## 非財務情報を入力する方法

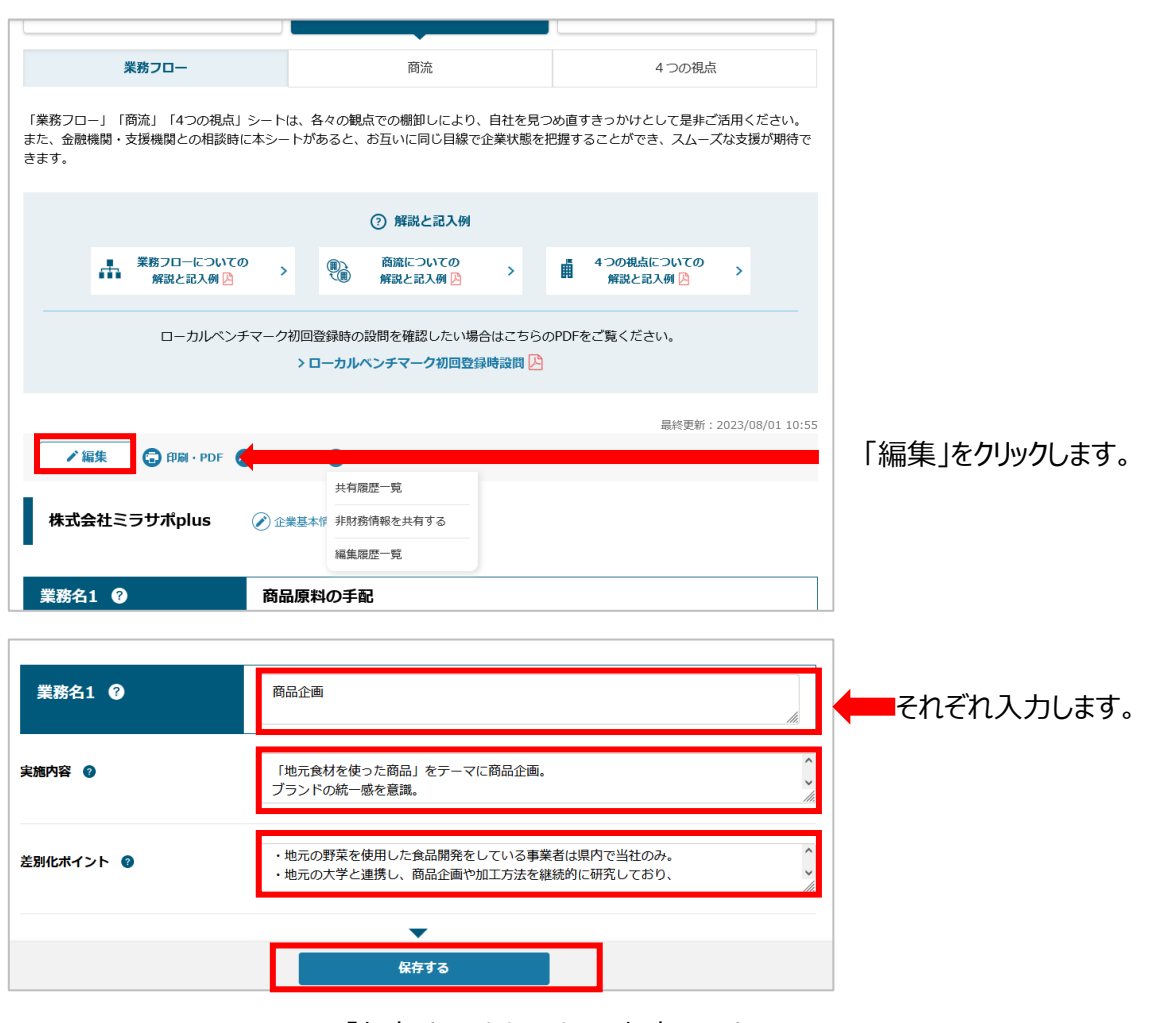

「保存する」をクリックして保存します。 入力途中でも保存することをおすすめいたします。

#### **解説と記入例**

業務フロー、商流、4つの視点についての解説と記入例は[こちら](https://mirasapo-plus.go.jp/report/bussinesflow/detail)を参照ください。

## テンプレートを利用して登録する方法

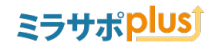

業務フロー、商流、4つの視点ともに下記を参考にしてください。 このページでは、「業務フロー」を記載しておりますが、方法は同じです。

#### CSV読込の際は以下の手順でテンプレートをご活用ください。

- 1. 「テンプレートをダウンロード」ボタンよりCSVテンプレートをダウンロードします
- 2. 「CSVテンプレート入力方法」を参考に入力します。
- 3. 入力し終えたCSVデータを上部の「CSV読込」ボタンより読み込みます。

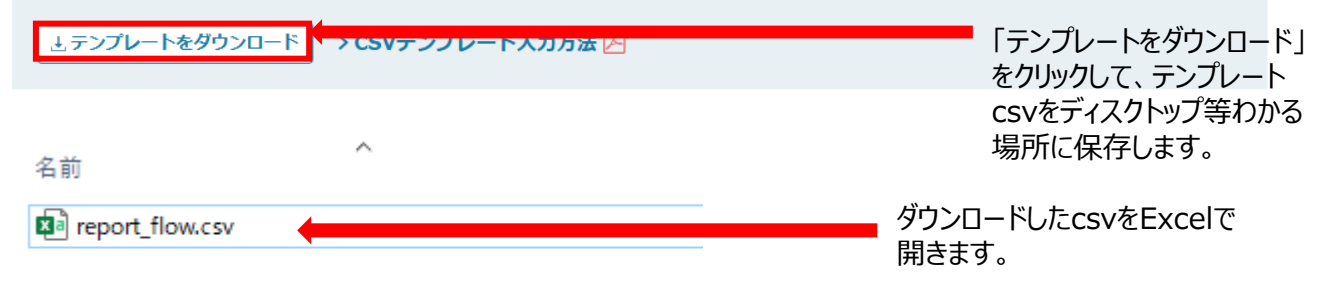

3行目に入力します。CSV (コンマ区切り) (\*.csv) を選択して保存します。

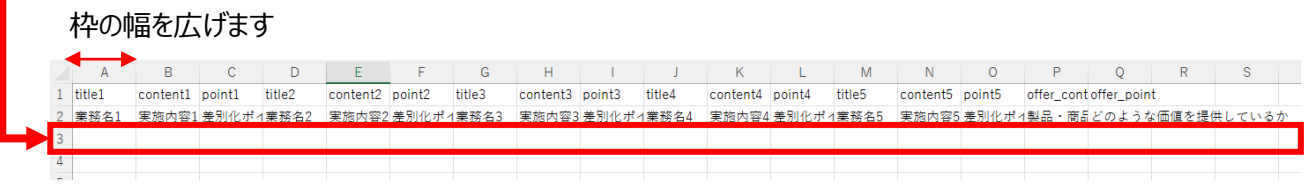

#### **解説と記入例** 業務フロー、商流、4つの視点についての解説と記入例は[こちら](https://mirasapo-plus.go.jp/report/bussinesflow/detail)を参照ください。

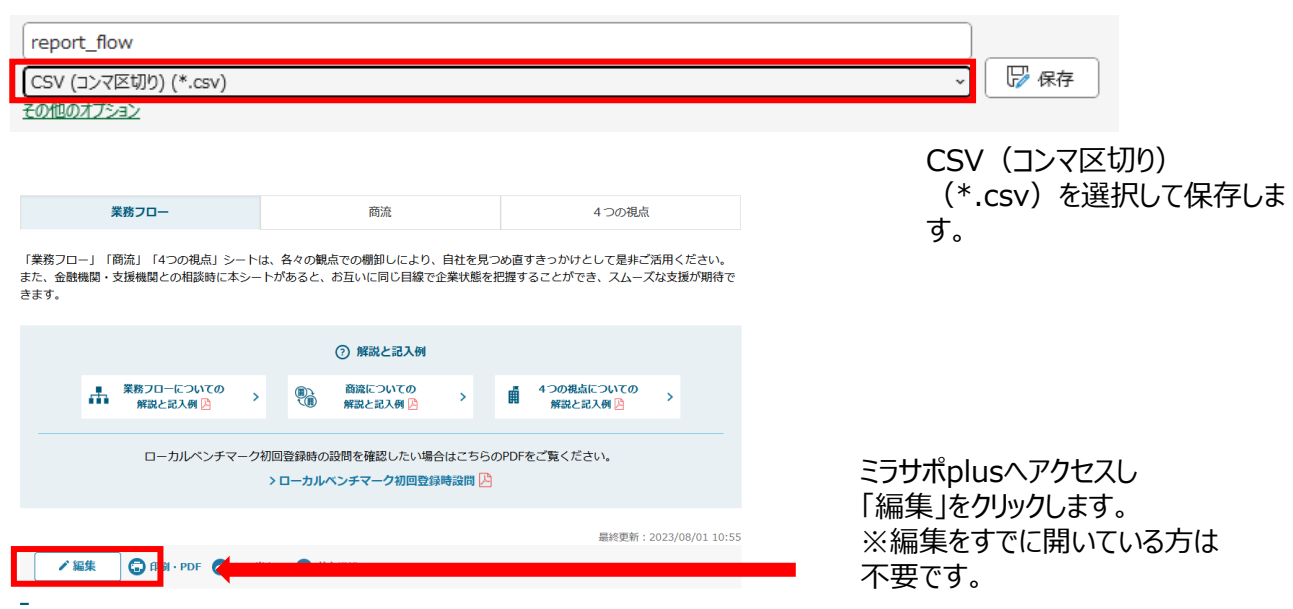

# テンプレートを利用して登録する方法

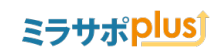

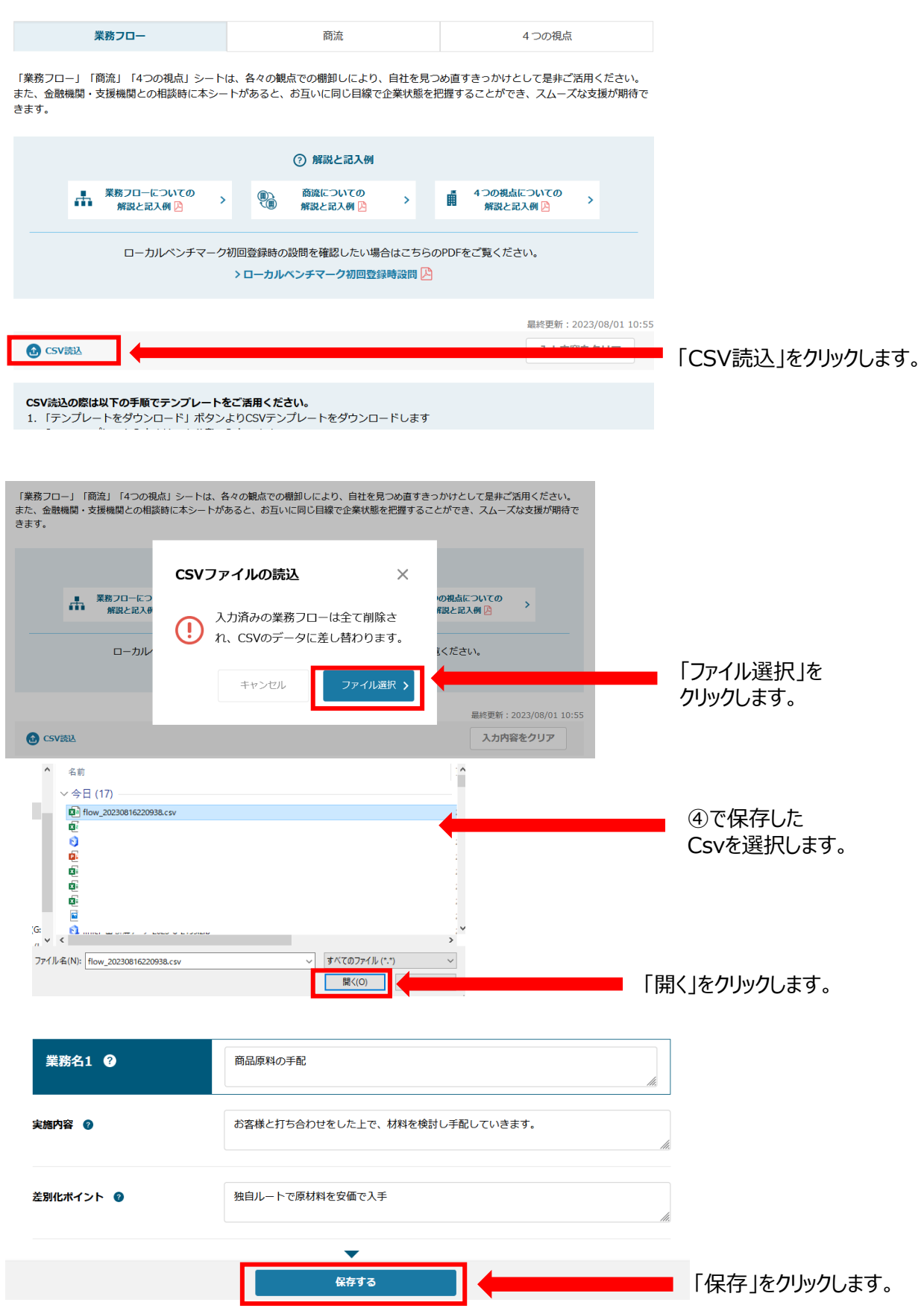

### 非財務情報を共有する方法

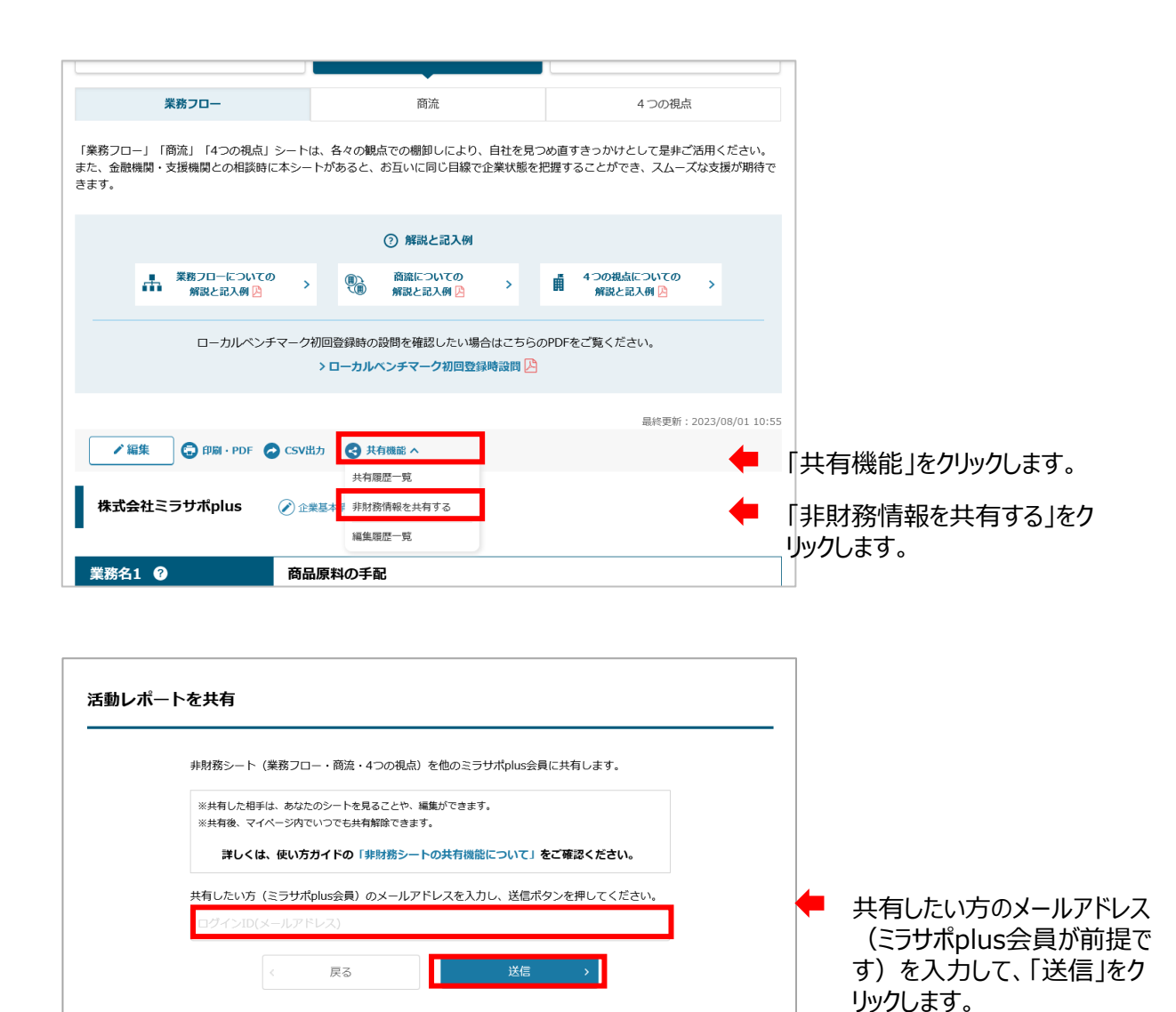

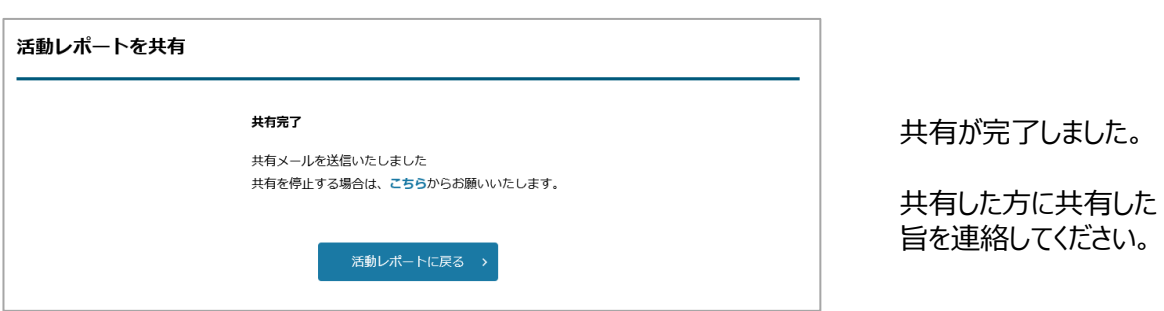

#### 非財務情報共有のエラーについて

#### ミラサポplusj

#### ■すでに共有済みのエラー

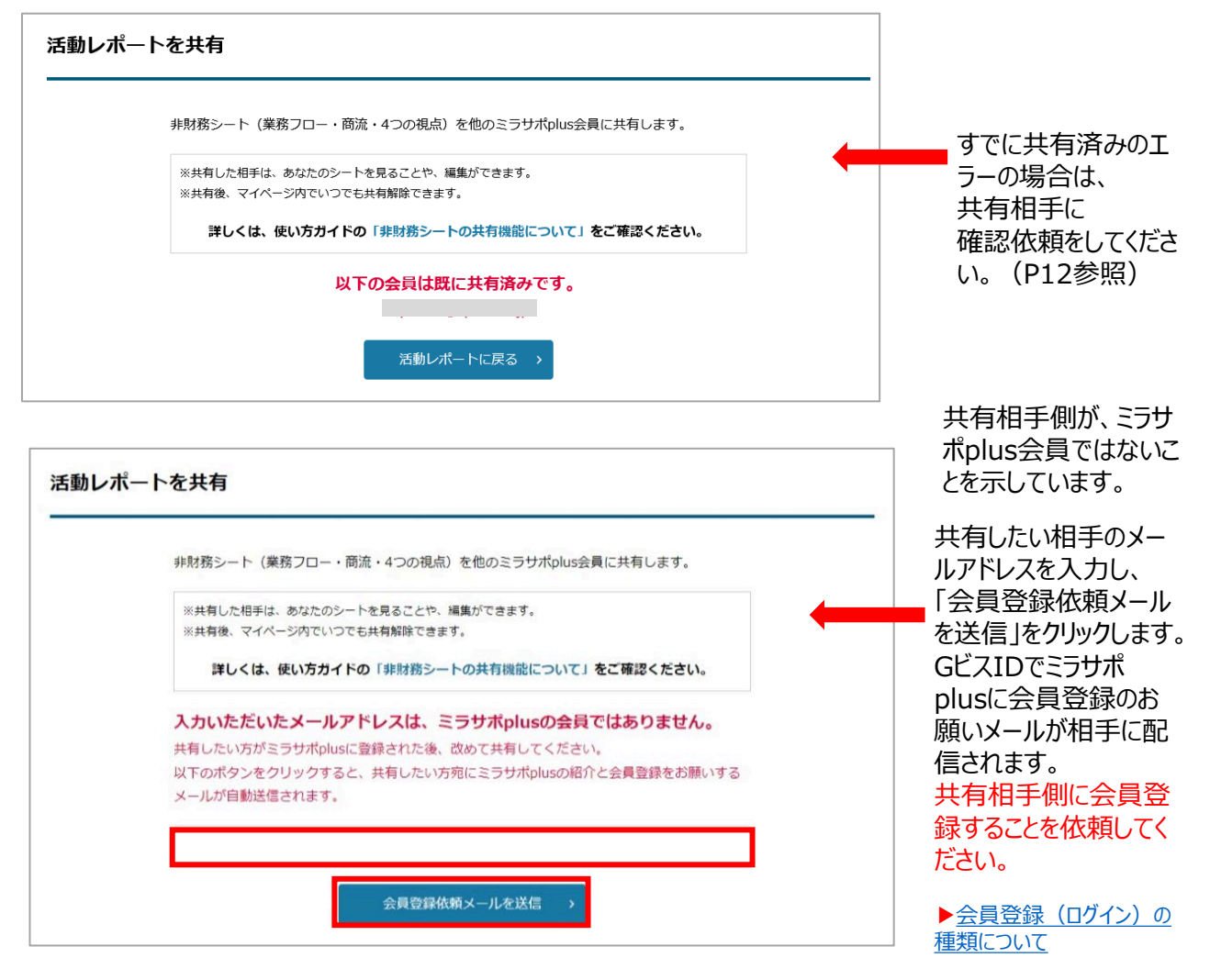

[▶会員登録マニュアル参考](https://mirasapo-plus.go.jp/wordpress/wp-content/uploads/2022/08/31181730/mirasapo_member-manual.pdf#page=5)

### 非財務の共有を解除する方法

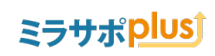

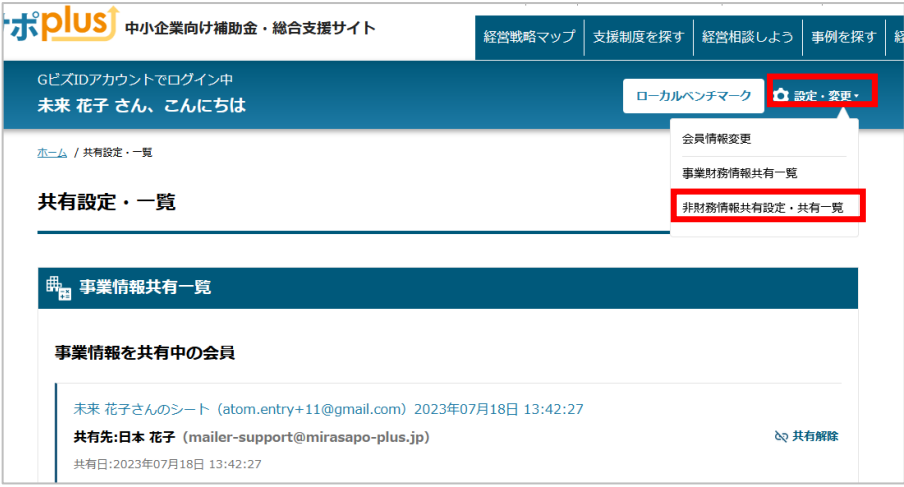

ここからも遷移できます。

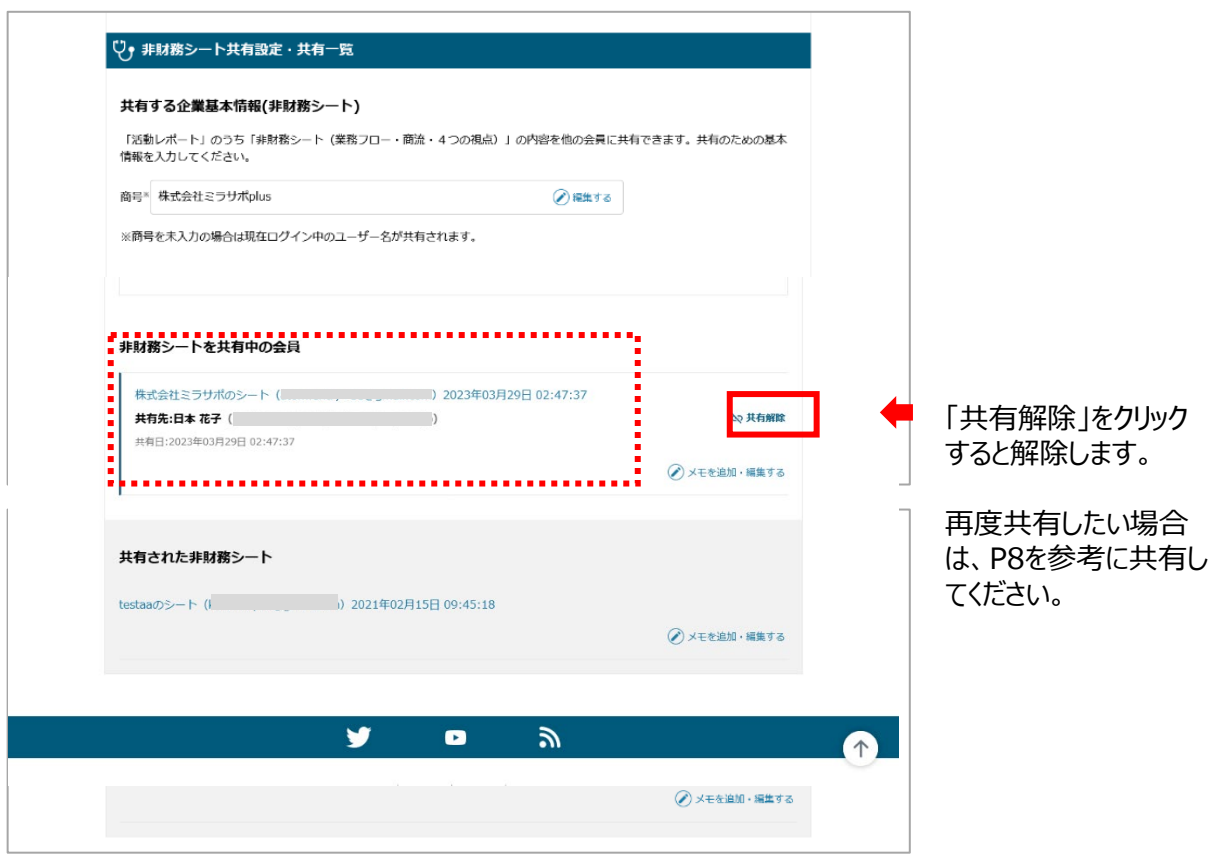

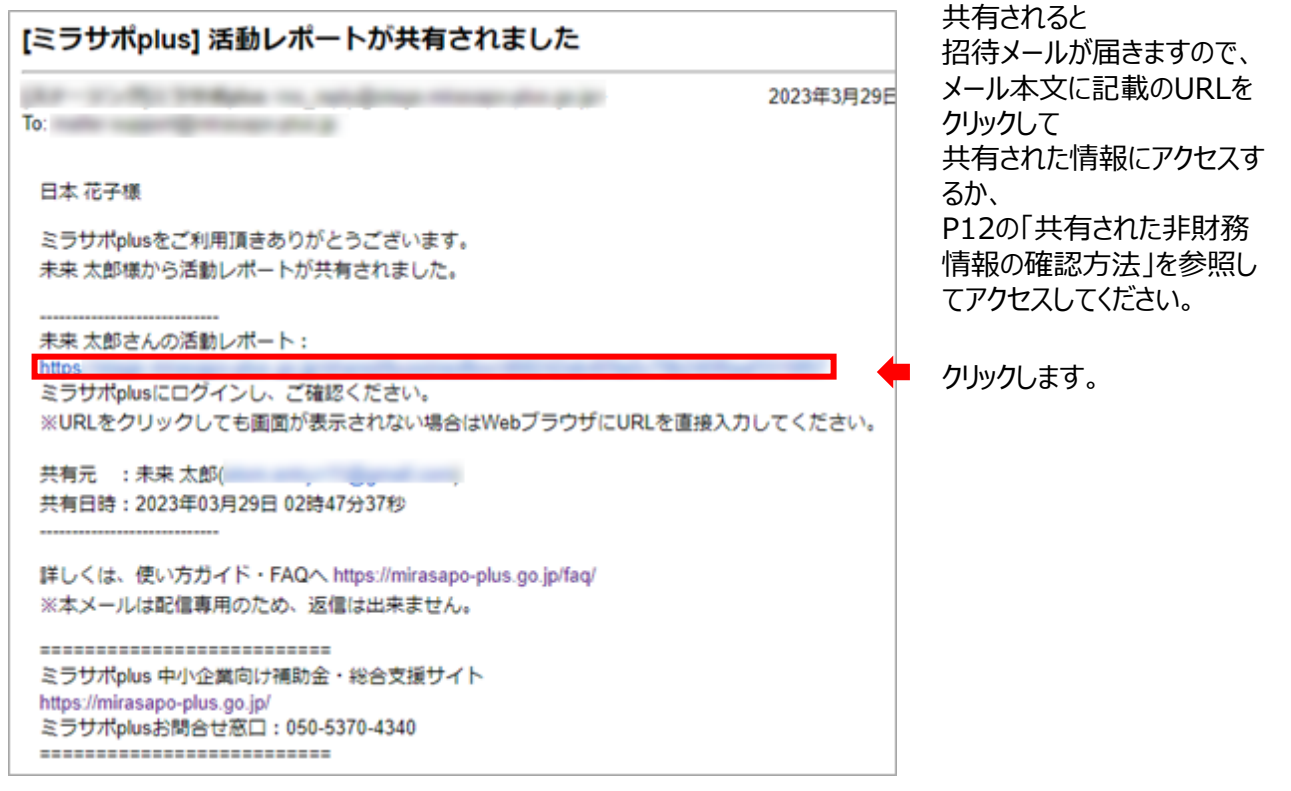

# 非財務情報の入力について

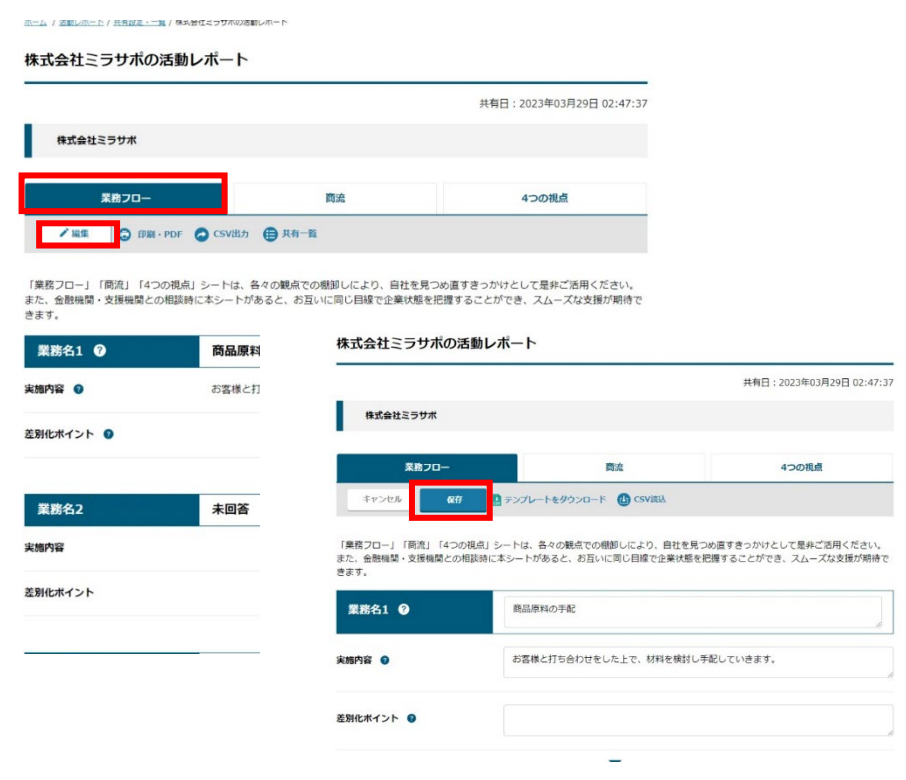

「編集」をクリックして 編集できます。 編集後は必ず「保存」をクリッ クして保存してください。

詳しくは下記を参照ください。

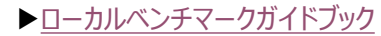

## 共有された非財務情報の確認方法

#### ミラサポplusj

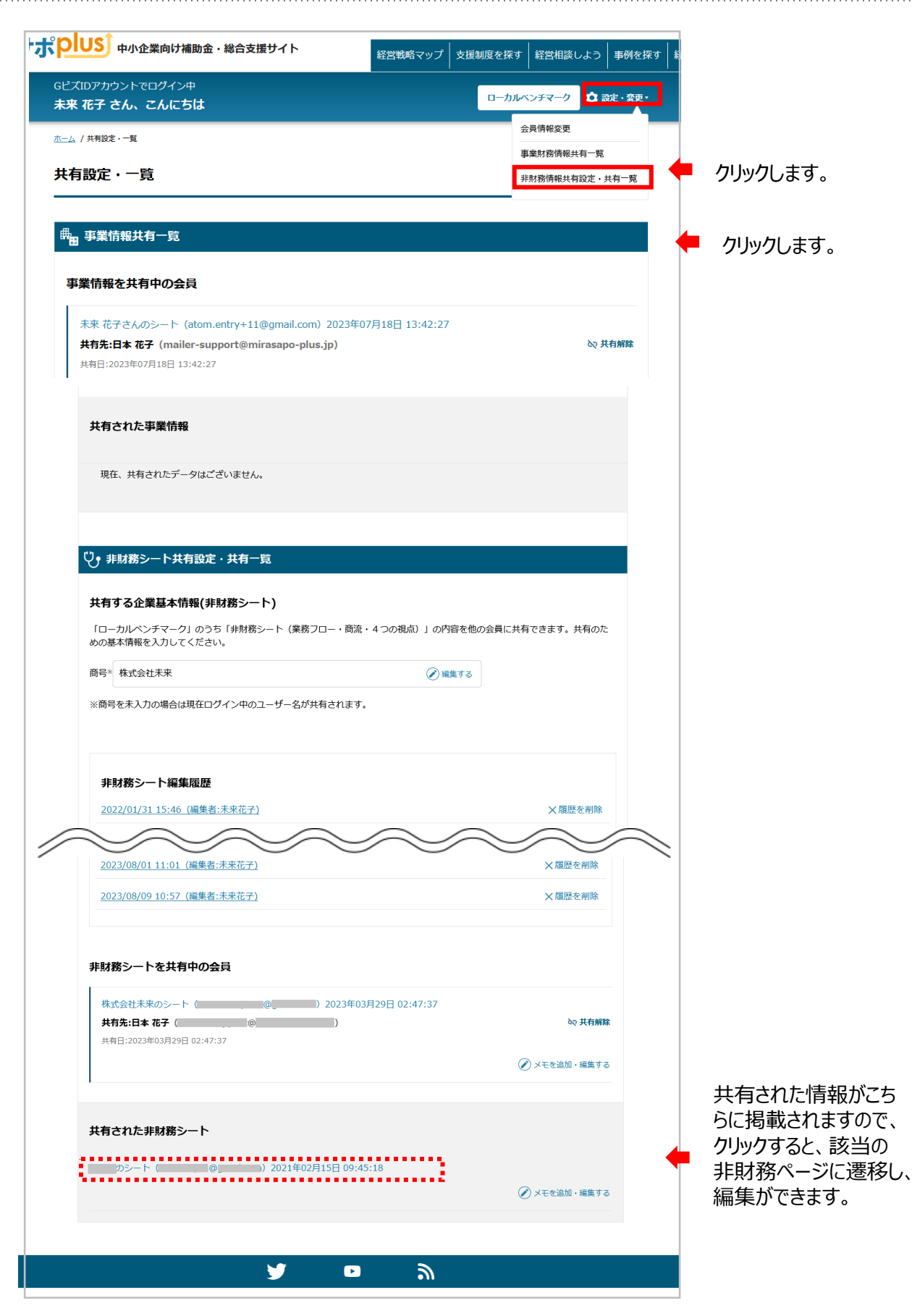